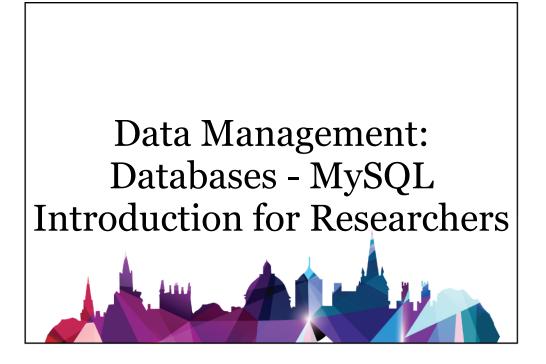

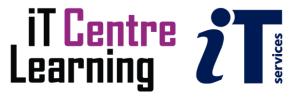

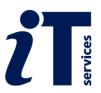

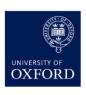

## How to Use this User Guide

This handbook accompanies the taught sessions for the course. Each section contains a brief overview of a topic for your reference and then one or more exercises.

Exercises are arranged as follows:

- A title and brief overview of the tasks to be carried out;
- A numbered set of tasks, together with a brief description of each;
- A numbered set of detailed steps that will achieve each task.

Some exercises, particularly those within the same section, assume that you have completed earlier exercises. Your teacher will direct you to the location of files that are needed for the exercises. If you have any problems with the text or the exercises, please ask the teacher or one of the demonstrators for help.

This book includes plenty of exercise activities — more than can usually be completed during the hands-on sessions of the course. You should select some to try during the course, while the teacher and demonstrator(s) are around to guide you. Later, you may attend follow-up sessions at IT Learning Centre (ITLC) called Computer8, where you can continue work on the exercises, with some support from IT teachers. Other exercises are for you to try on your own, as a reminder or an extension of the work done during the course.

## **Text Conventions**

A number of conventions are used to help you to be clear about what you need to do in each step of a task.

- In general, the word **press** indicates you need to press a key on the keyboard. **Click**, **choose** or **select** refer to using the mouse and clicking on items on the screen. If you have more than one mouse button, click usually refers to the left button unless stated otherwise.
- Names of keys on the keyboard, for example the Enter (or Return) key are shown like this ENTER.
- Multiple key names linked by a + (for example, CTRL+Z) indicate that the first key should be held down while the remaining keys are pressed; all keys can then be released together.
- Words and commands typed in by the user are shown like this.
- Labels and titles on the screen are shown like this.
- Drop-down menu options are indicated by the name of the options separated by a vertical bar, for example File|Print. In this example you need to select the option Print from the File menu or tab. To do this, click when the mouse pointer is on the File menu or tab name; move the pointer to Print; when Print is highlighted, click the mouse button again.
- A button to be clicked will look like this.
- The names of software packages are identified *like this*, and the names of files to be used **like this**.

## **Software Used**

**XAMPP** 

### Files Used

### **Revision Information**

| Version | Date     | Author         | Changes made                                                              |  |
|---------|----------|----------------|---------------------------------------------------------------------------|--|
| 1.0     | Sep 2013 | Mohammad Yaqub | Creation of the text                                                      |  |
| 1.1     | Mar 2014 | Mohammad Yaqub | Update some text and examples                                             |  |
| 1.2     | May 2014 | Mohammad Yaqub | Further revision to text and exercises                                    |  |
| 1.3     | Sep 2014 | Mohammad Yaqub | Major revision for the whole book                                         |  |
| 1.4     | Mar 2015 | Mohammad Yaqub | Minor revision for some exercises                                         |  |
| 1.5     | Jun 2015 | Mohammad Yaqub | Minor revision to the slides                                              |  |
| 1.6     | Nov 2015 | Mohammad Yaqub | Minor revision to the slides                                              |  |
| 1.7     | May 2016 | Mohammad Yaqub | Minor revision for some exercises                                         |  |
| 2.0     | Nov 2015 | Mohammad Yaqub | Minor changes to make the book better suited for researchers              |  |
| 2.1     | Feb 2017 | Mohammad Yaqub | New ITLC style                                                            |  |
| 2.2     | Feb 2019 | Mohammad Yaqub | Minor review                                                              |  |
| 2.3     | Jun 2019 | Mohammad Yaqub | Changes of the path of XAMPP because of new installation setup in the lab |  |
| 2.4     | Oct 2019 | Mohammad Yaqub | Changed Lynda.com to LinkedIn<br>Learning                                 |  |
| 2.5     | May 2020 | Mohammad Yaqub | Changes to suit online teaching                                           |  |

# Copyright

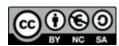

This document is made available under a Creative Commons Attribution-NonCommercial-ShareAlike CC BY-NC-SA licence by Mohammad Yaqub who asserts his right to be identified as the author.

Note that some images used in the document and presentations are copyright of their owners and may be subject to different copyright conditions. Where possible this has been noted in the text. If an error in attribution/copyright has been made, please contact the author who will be pleased to make the necessary corrections.

Screenshots are copyright of the respective software suppliers.

## **Acknowledgement**

Most of the syntax in this book was adopted from <a href="http://dev.mysql.com">http://dev.mysql.com</a>.

# **Contents**

| 1 Introduction                                         | 6  |
|--------------------------------------------------------|----|
| 1.1. What is a Database?                               | 6  |
| 1.2. What is SQL?                                      | 7  |
| 1.3. MySQL                                             | 7  |
| 2 Installation Guide to use MySQL                      | 8  |
| 2.1. XAMPP                                             | 8  |
| 2.2. phpMyAdmin                                        | 8  |
| 2.3. How to Complete the Exercises                     | 9  |
| 3 Setting up MySQL                                     | 11 |
| 3.1. Creating/Editing/Dropping SQL users               | 11 |
| 3.2. Creating/Dropping Databases                       | 12 |
| 4 Creating Tables                                      | 14 |
| 4.1. Data Types                                        | 14 |
| 4.2. Primary Key                                       | 15 |
| 4.3. Linking Tables via Primary – Foreign Keys         | 20 |
| 5 Manipulating Data in Tables                          | 21 |
| 5.1. INSERT Statement                                  | 21 |
| 5.2. UPDATE Statement                                  | 22 |
| 5.3. DELETE Statement                                  | 23 |
| 6 Queries                                              | 25 |
| 6.1. SELECT Statement                                  | 25 |
| 6.2. Where Clause                                      | 26 |
| 6.3. Comparisons and Conditions                        | 27 |
| 7 Advanced Queries                                     | 30 |
| 7.1. Sorting Data – ORDER BY Clause                    | 30 |
| 7.2. Querying Multiple Tables                          | 30 |
| 7.3. Pseudonyms for Table or Column Names              | 31 |
| 7.4. Subquery (inner SELECT)                           | 32 |
| 7.5. The IN Operator                                   | 32 |
| 7.6. Basic String Comparison Functions                 | 33 |
| 7.7. The BETWEEN Operator                              | 34 |
| 8 Importing and Exporting                              | 36 |
| 8.1. Migration from/to MySQL Database only             | 36 |
| 9 What is Next?                                        | 37 |
| Attend the MySQL Further Techniques course             | 37 |
| Explore phpMyAdmin                                     | 37 |
| Read a book or tutorials about MySQL or SQL in general | 37 |

# **Exercises**

| Exercise 1  | Create MySQL users                                              | 12 |
|-------------|-----------------------------------------------------------------|----|
| Exercise 2  | Create MySQL database                                           | 13 |
| Exercise 3  | Create MySQL table                                              | 16 |
| Exercise 4  | Create the other 3 MySQL tables using the import facility       | 18 |
| Exercise 5  | Create Foreign Key constraints                                  | 20 |
| Exercise 6  | Insert data to tables                                           | 22 |
| Exercise 7  | Update data in a table                                          | 23 |
| Exercise 8  | Delete data from a table                                        | 24 |
| Exercise 9  | Querying data from a table                                      | 26 |
| Exercise 10 | Querying specific records                                       | 27 |
| Exercise 11 | Querying data – using conditions                                | 29 |
| Exercise 12 | Retrieving sorted records                                       | 30 |
| Exercise 13 | Querying multiple tables                                        | 31 |
| Exercise 14 | Querying multiple tables: use primary-foreign keys relationship | 32 |
| Exercise 15 | Querying multiple tables: use primary-foreign keys relationship | 32 |
| Exercise 16 | Querying multiple tables: use IN operator                       | 33 |
| Exercise 17 | The use of LIKE and NOT LIKE                                    | 34 |
| Exercise 18 | The use of STRCMP()                                             | 34 |
| Exercise 10 | Ouerving data – BETWEEN operator                                | 35 |

## 1 Introduction

The Structured Query Language (SQL) is the language of databases. SQL was, is, and will stay for the foreseeable future the database language for relational database servers such as IBM DB2, Microsoft SQL Server, MySQL, Oracle, Progress, Sybase Adaptive Server, and dozens of others.

SQL supports a small but very powerful set of statements for manipulating, managing, and protecting data stored in a database. This power has resulted in its tremendous popularity. Almost every database server supports SQL or a dialect of the language. Currently, SQL products are available for every kind of computer, from a small handheld computer to a large server, and for every operating system, including Microsoft Windows, Mac and many UNIX variations.

## 1.1. What is a Database?

A database is a structured collection of data that is used by the application systems of some given enterprise, and that is managed by a database management system.

For the purpose of this course, think of a database as a collection of tables which are connected to each other. IT Learning Centre (ITLC) in the University of Oxford offers a course on how to design a database. This course is a pre-requisite to this course. However, if you did not attend the database designing course, please read the following paragraphs.

As we mentioned, a database is a collection of tables. Each table is similar to a spreadsheet table in which each row is called a *record* and each column is called a *field*. For example, if we need to create a table that contains students' information, we might have the following fields

| St_ID St_Name | St_DateOfBirth | St_Email |
|---------------|----------------|----------|
|---------------|----------------|----------|

Data can be entered to this table so you can get the following table

| St_ID | St_Name      | St_DateOfBirth | St_Email         |
|-------|--------------|----------------|------------------|
| 45215 | John Smith   | 21/5/1995      | jsmith@ox.ac.uk  |
| 45287 | Alison Green | 5/11/1994      | agreen@ox.ac.uk  |
| 48652 | Thomas Li    | 18/7/1998      | tli@ox.ac.uk     |
| 51420 | Susan Bailey | 14/1/1991      | sbailey@ox.ac.uk |
| 52201 | Will King    | 3/3/1997       | wking@ox.ac.uk   |

Although this table contains students' information, it does not contain each student's grades. This is fine because the grades have to appear in a different table to reduce data redundancy. This is called *database normalisation*. The grades table might look like

| Grade_ID | St_ID | Course_ID | <b>Grade_Value</b> | Comments |
|----------|-------|-----------|--------------------|----------|

Notice how the Grades table is linked to the Students table via St\_ID which appears in both tables. The field St\_ID in the Students table is acting as the *primary key* which is a unique id to identify each record in the table. The field St\_ID in the Grades table is called the *foreign key* and it links to a primary key in a different table. You might have noticed that there is a field called Course\_ID in the Grades table which is another foreign key to identify a grade's course. This means that there must be another table that contains data for different courses.

Form the previous simple example you should now have an idea of what we mean by a database. It is important to understand the following concepts: database, table, record, field, primary key, foreign key and data normalisation. Next sections will build on this and focus on SQL and how to use it to build a complete database using MySQL.

## 1.2. What is SQL?

Structured Query Language (SQL) is a relational database language which allows you to create, delete, access and manipulate databases. The following is a list of the main operations that can be formulated with SQL:

- creating new databases
- deleting a database
- creating new tables in a database
- deleting tables from a database
- creating and removing users (database access control)
- executing queries against a database
  - o retrieving data from a database
  - o inserting records in a database
  - updating records in a database
  - o deleting records from a database
- creating stored procedures in a database
- setting permissions on tables and procedures
- creating relationships between tables

## 1.3. MySQL

**MySQL** is a *Relational Database Management System* ("RDBMS"). It is used by most modern websites and web-based services as a convenient and fast-access storage and retrieval solution for large volumes of data. A simple example of items which might be stored in a MySQL database would be a site-registered user's name with associated password (encrypted for security), the user registration date, and number of times visited, etc.

MySQL can also be accessed using many tools. It can be easily communicated with via **PHP** (*PHP Hypertext Preprocessor*), a scripting language whose primary focus is to manipulate HTML for a webpage <u>on the server</u> before it is delivered to a client's machine. A user can submit *queries* to a database via PHP, allowing insertion, retrieval and manipulation of information into/from the database.

# 2 Installation Guide to use MySQL

MySQL can be downloaded from <a href="http://dev.mysql.com/downloads/">http://dev.mysql.com/downloads/</a>. There are also several MySQL management tools which can be downloaded and installed to allow the manipulation of MySQL. These tools mainly provide an interface to operate on MySQL. Many of these tools are free and provide an easy configuration of MySQL with PHP, e.g., XAMPP, WampServer, AMPPS. Another free MySQL management system is MySQL workbench. It provides database administrators and developers an integrated environment for database design and modelling, SQL development, database administration, database migration. In this course we will be using XAMPP because it is straightforward to install and use.

### **2.1. XAMPP**

**XAMPP** is a freely available software package which integrates distributions for Apache web server, MySQL, PHP and Perl into one easy installation. If you wish to set up a web server on your home computer, this is the recommended route. We will be using XAMPP for the purposes of this course. The teacher will guide through the process of installing XAMPP in the class.

## 2.2. phpMyAdmin

Also included within XAMPP is *phpMyAdmin*, a web-based *frontend* ("graphical interface") for MySQL, allowing queries to be submitted via mouse clicks in a web browser or by writing these queries in the SQL box inside phpMyAdmin. Figure 1 shows the main page of phpMyAdmin. In the figure you can see the main tabs which are arranged horizontally at the top.

We will use phpMyAdmin to verify the results of completed examples during this short-course. When directed to do the exercises *in phpMyAdmin*, you should open your web browser and visit the following URL:

#### http://localhost/phpmyadmin

FYI, most web hosting companies provide a web hosting control panel called *cPanel*. cPanel provides a graphical interface and automation tools to simplify web hosting for customers. cPanel has phpMyAdmin integrated to its system. cPanel has loads of features like website builders, easy transfer of websites, email setup, remote access, etc. For more information see <a href="https://www.cpanel.net">www.cpanel.net</a>.

phpMyAdmin allows the user to write SQL command from the SQL tab. It also provides a mechanism to import SQL command from a file. However, its interface provides other ways to perform tasks using a graphical user interface (GUI). For instance, you can write a command to create a table in your database. You can also achieve this from phpMyAdmin GUI. This course focuses on how to write command-line SQL but I encourage you to explore phpMyAdmin interface.

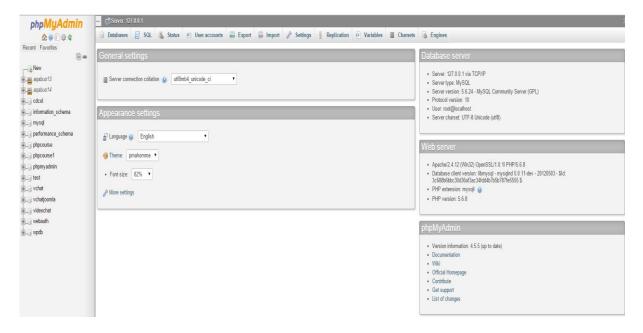

Figure 1. phpMyAdmin main page.

## 2.3. How to Complete the Exercises

After Installing XAMPP, you are good to go. You need to open XAMPP control panel (either open from the start menu or usually exists in C:/xampp/) and start Apache and MySOL services. The database in the exercises which you are going to practice today is the same database used in other database courses at the IT Learning Centre. The database is for a surgery called St. Giles Surgery. This database contains 4 tables to hold patients, doctors, receptionists and appointments data. Figure 2 shows a schematic diagram of the database. The figure (tblPatient, tblDoctors, tblReceptionist also shows table names tblAppointment) and field names (or columns) in each table. It also shows the data type for each field (for more information, see section 4.1). The links in the figure reflect the primary-foreign key relationships.

The first few exercises will show how to use phpMyAdmin to write an SQL statement and how to use its GUI instead.

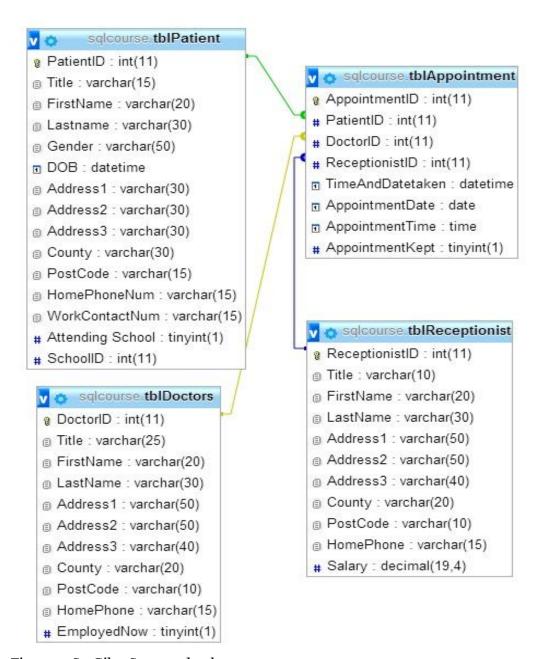

Figure 2. St. Giles Surgery database structure.

# 3 Setting up MySQL

For the purpose of today's course, you need to have XAMPP installed and running. You then need to do administrative tasks like creating username and password, granting or revoking permissions, creating a database, etc.

## 3.1. Creating/Editing/Dropping SQL users

It is important to control which users are allowed to connect to the MySQL server and what permissions they are given on what databases. By default, MySQL (within XAMPP) comes with a "root" admin user with no password. You should set a password for the root user. You should also create and use a different user with possibly limited permissions to what is needed by the user. For instance, it is not wise to use the root user to connect to a MySQL database from a PHP code. It is better if you connect to it using a different user. You can create MySQL users using phpMyAdmin by clicking on the Users accounts tab then click on Add user account. Enter user name, password and repeated password. You also need to specify that the host is local for the purpose of this course. At the bottom of the page you will find all the permissions which can be granted/revoked from a user. After choosing the required credentials, click on the Go button. phpMyAdmin allows you to drop or edit a user. You can find how to do these from the Users accounts tab.

You can also add or delete a user using SQL. The syntax is:

```
CREATE USER user_specification [, user_specification] ...

DROP USER user_name [, user_name] ...
```

For instance, the following two statements add a local MySQL user "sqluser" with a password "test". The second statement drops the user.

```
CREATE USER 'sqluser'@'localhost' IDENTIFIED BY 'test';
DROP USER 'sqluser'@'localhost';
```

There are several other statements in MySQL which allows other user management functionalities. For more information check GRANT, REVOKE, RENAME and SET PASSWORD statements in http://dev.mysql.com/doc/#manual.

**NOTE:** In any syntax given in this book, we use [.] to refer to an optional part of a statement. For example, in the statement above (Drop USER user\_name [, user\_name]), the part [, user\_name] is optional and it can be omitted. If you include one of the optional clauses in a statement, do not type the [square bracket] symbols.

| Exercise 1 Create MySQL user                                     | r's                                                                                                    |  |  |
|------------------------------------------------------------------|----------------------------------------------------------------------------------------------------|--|--|
| Suggested time to spend on this exerc                            | cise is 7 minutes                                                                                                    |  |  |
| <b>NOTE:</b> Make sure that XAMPP/MyS                            | SQL is running to be able to complete any exercise.                                                                                                    |  |  |
| Task 1<br>Run XAMPP                                              | Step 1  After installing XAMPP, from the start menu, open XAMPP control panel. Click start MySQL from XAMPP control panel. Also, click start Apache from XAMPP control panel.  Note that you can stop or configure MySQL from the |  |  |
|                                                                  | same control panel.                                                                                                    |  |  |
| Task 2 Start phpMyAdmin and familiarise yourself with it         | Step 1 Open any browser (Chrome is preferred) then type the following in the address bar                                                                                                    |  |  |
|                                                                  | Localhost/phpmyadmin                                                                                                    |  |  |
|                                                                  | Step 2                                                                                                    |  |  |
|                                                                  | phpMyAdmin has many tabs. Please check these tabs to become familiar with its interface.                                                                                                    |  |  |
|                                                                  | Also, notice the tree view on the left hand side of phpMyAdmin page. This view allows you to access databases/tables faster.                                                                                                    |  |  |
| Task 3                                                           | Step 1                                                                                                    |  |  |
| Create a MySQL user using phpMyAdmin interface                   | Click on the Users accounts tab, click on Add user account. Enter user name (sqluser1), password (test) and repeated password (test). From Host, select Local.                                                                    |  |  |
|                                                                  | Step 2                                                                                                    |  |  |
|                                                                  | In the "Global privileges" panel, <b>Check all</b> the permissions to create an admin user. Then click the <b>Go</b> button.                                                                                                    |  |  |
| Task 4                                                           | Step 1                                                                                                    |  |  |
| Alternatively, you can create a user by writing a SQL statement. | Click on the <b>SQL</b> tab. In the empty box type the following                                                                                                    |  |  |
|                                                                  | CREATE USER 'sqluser2'@'localhost' IDENTIFIED BY 'test';                                                                                                    |  |  |
|                                                                  | Step 2 Click Go.                                                                                                    |  |  |

## 3.2. Creating/Dropping Databases

Using phpMyAdmin, you now need to create a new database. To do that, you need to click on the **Databases** tab and enter a database name then click **Create**. phpMyAdmin allows the user to delete a database from its interface as well.

Alternatively, you can write a SQL code to create/drop a database instead. The syntax is:

Data Management: Databases - MySQL Introduction for Researchers

```
CREATE DATABASE [IF NOT EXISTS] db_name

DROP DATABASE [IF EXISTS] db_name
```

Note that to connect to a MySQL database from PHP you need to specify a username, password and database name.

| Exercise 2 Create MySQL database                                |                                                                   |  |  |
|-----------------------------------------------------------------|-------------------------------------------------------------------|--|--|
| Suggested time to spend on this exerc                           | cise is 4 minutes                                                 |  |  |
| Task 1                                                          | Step 1                                                            |  |  |
| Create a database using phpMyAdmin interface                    | g From the main window of phpMyAdmin, click on the Databases tab. |  |  |
|                                                                 | Step 2 Enter a database name (sqlcourse).                         |  |  |
|                                                                 | Step 3 Click Create.                                              |  |  |
| Task 2                                                          | Step 1                                                            |  |  |
| Alternatively, you can create a database using a SQL statement. | Click on the <b>SQL</b> tab. In the empty box type the following  |  |  |
|                                                                 | CREATE DATABASE IF NOT EXISTS sqlcourse;                          |  |  |
|                                                                 | Step 2 Click Go.                                                  |  |  |

### **Notes**

- The statement in Task 2 will do nothing as you have already created a database with this name.
- Notice on the left side of phpMyAdmin that the database name appeared.
- In fact, you can access databases from the left side view (tree view) of phpMyAdmin. You can later access all created tables within each database.

# **4 Creating Tables**

The CREATE TABLE statement is used to construct new tables, in which rows of data can be stored. Its general syntax is

```
CREATE [TEMPORARY] TABLE [IF NOT EXISTS] tbl_name
  (col_name column_definition,...)
  [table_options]
  [partition_options]
```

The **column\_definition** is the description of a column in the table. The general format of the column definition is:

```
column_definition:
    data_type [NOT NULL | NULL] [DEFAULT default_value]
        [AUTO_INCREMENT] [UNIQUE [KEY] | [PRIMARY] KEY]
        [COMMENT 'string']
        [COLUMN_FORMAT {FIXED|DYNAMIC|DEFAULT}]
        [STORAGE {DISK|MEMORY|DEFAULT}]
        [reference_definition]
```

We will be discussing some of these options in the following examples. The most important definition is the *data\_type* which is described in Section 4.1.

## 4.1. Data Types

SQL usually supports a number of data types in several categories: numeric types, date and time types, and string (character and byte) types. The most common ones are:

```
INTEGER[(length)] [UNSIGNED] [ZEROFILL]
FLOAT[(length, decimals)] [UNSIGNED] [ZEROFILL]

DATE

TIME
CHAR[(length)] [CHARACTER SET charset_name] [COLLATE collation_name]
BINARY[(length)]
TEXT [BINARY]

[CHARACTER SET charset_name] [COLLATE collation_name]
```

MySQL supports much more data types which are variations of the common data types. Here is a list of these data types in MySQL:

```
BIT[(length)]
TINYINT[(length)] [UNSIGNED] [ZEROFILL]
SMALLINT[(length)] [UNSIGNED] [ZEROFILL]
MEDIUMINT[(length)] [UNSIGNED] [ZEROFILL]
```

```
INT[(length)] [UNSIGNED] [ZEROFILL]
INTEGER[(length)] [UNSIGNED] [ZEROFILL]
BIGINT[(length)] [UNSIGNED] [ZEROFILL]
REAL[(length, decimals)] [UNSIGNED] [ZEROFILL]
DOUBLE [ (length, decimals) ] [UNSIGNED] [ZEROFILL]
FLOAT[(length, decimals)] [UNSIGNED] [ZEROFILL]
DECIMAL[(length[,decimals])] [UNSIGNED] [ZEROFILL]
NUMERIC[(length[, decimals])] [UNSIGNED] [ZEROFILL]
DATE
TIME
TIMESTAMP
DATETIME
YEAR
CHAR [ (length) ]
   [CHARACTER SET charset name] [COLLATE collation name]
VARCHAR (length)
   [CHARACTER SET charset_name] [COLLATE collation_name]
BINARY [ (length) ]
VARBINARY (length)
TINYBLOB
BLOB
MEDIUMBLOB
LONGBLOB
TINYTEXT [BINARY]
   [CHARACTER SET charset name] [COLLATE collation name]
TEXT [BINARY]
   [CHARACTER SET charset name] [COLLATE collation name]
MEDIUMTEXT [BINARY]
   [CHARACTER SET charset name] [COLLATE collation name]
LONGTEXT [BINARY]
   [CHARACTER SET charset name] [COLLATE collation name]
ENUM (value1, value2, value3, . . . )
   [CHARACTER SET charset name] [COLLATE collation name]
SET (value1, value2, value3, . . . )
   [CHARACTER SET charset name] [COLLATE collation name]
```

## 4.2. Primary Key

The *PRIMARY KEY* constraint uniquely identifies each record in a database table. It is important to distinguish records in a table. For instance, student ID is used as a unique key for each student in a school. Primary key values must be unique and cannot be NULL.

### Exercise 3 Create MySQL table

Suggested time to spend on this exercise is 10 minutes

#### Task 1

Create **tblDoctors** table

### Step 1

Click on the sqlcourse database. You can find it on left side panel that contains all databases. This step is important in every exercise. Without clicking on the database the next step won't work.

#### Step 2

Alternatively, you can write the following statement instead of clicking on the database to tell SQL that you want to use a specific database.

USE sqlcourse;

#### Step 3

Click on the **SQL** tab. In the empty box type the following

```
CREATE TABLE tblDoctors (
 DoctorID int(11) NOT NULL AUTO INCREMENT,
 Title varchar(25) DEFAULT 'Dr',
 FirstName varchar(20) DEFAULT NULL,
 LastName varchar(30) DEFAULT NULL,
 Address1 varchar(50) DEFAULT NULL,
 Address2 varchar(50) DEFAULT NULL,
 Address3 varchar(40) DEFAULT NULL,
 County varchar (20) DEFAULT NULL,
 PostCode varchar(10) DEFAULT NULL,
 HomePhone varchar(15) DEFAULT NULL,
 EmployedNow tinyint(1) DEFAULT 0,
 PRIMARY KEY (DoctorID),
 KEY DoctorID (DoctorID),
 KEY PostCode (PostCode)
) ENGINE=InnoDB DEFAULT CHARSET=utf8 AUTO INCREMENT=1 ;
```

#### Step 4

Click Go.

### Step 5

Correct any coding errors that become evident.

## **Explanation:**

The above statement creates a table called **tblDoctors** with several fields. Please note the following:

- DEFAULT is used to give a default value for the field when entering a new record.
- $\bullet$  Null means that the field can be empty. Not null means the opposite.
- PRIMARY KEY is used to specify the field name which is to be used as a primary key.
- KEY is normally a synonym for INDEX. This is usually used to identify fields in a table which can be linked to primary keys in other tables. Check Exercise 5.
- ENGINE=InnoDB: specifies the MySQL database engine as there are several MySQL engines. It is out of the scope of this course to describe these engines.
- AUTO INCREMENT: specifies which field is an auto-generated number.
- AUTO INCREMENT=1: the first number to start with.
- CHARSET is a synonym for CHARACTER SET. MySQL allows storing data using a variety of character sets and to perform comparisons according to a variety of collations. For more information search for "MySQL charset".
- Not shown in this example UNIQUE: creates a constraint such that all values in the field must be distinct. However, in most MySQL engines, unique fields can be null. This makes it different from a primary key.

### Exercise 4 Create the other 3 MySQL tables using the import facility.

So we have the SQL statements already written in a text file called tables.sql. We will import the ready-made SQL statements to create the remaining 3 tables for the purpose of today's course. We are doing this way because I don't want you to keep on typing these statements since we have a limited time to finish the course. So we will practice the import functionality in phpMyAdmin which allows importing SQL statements written on a file. For more information check Chapter 8.

Suggested time to spend on this exercise is 5 minutes

#### Task 1

Import an existing SQL file to MySQL database.

### Step 1

Make sure you are within the sqlcourse database.

### Step 2

NOTE: To edit the file before importing it to MySQL, you can open it using Notepad or any similar text editor. Please let me know if you have any problem.

Click on the **mport** tab and click on the **Choose File** button. Locate the file **tables.sql** and click **Open**.

### Step 3

Click the **Go** button.

**Note:** If you are interested to write the SQL statements instead of importing them, the **tables.sql** file contains the following CREATE statements. In addition, you should be able to see the created tables in phpMyAdmin.

```
# First table tblReceptionist. By the way, this is a comment in MySQL.
CREATE TABLE tblReceptionist (
  ReceptionistID int(11) NOT NULL AUTO INCREMENT,
  Title varchar(10) DEFAULT 'Mrs',
  FirstName varchar(20) DEFAULT NULL,
  LastName varchar(30) DEFAULT NULL,
  Address1 varchar(50) DEFAULT NULL,
  Address2 varchar(50) DEFAULT NULL,
  Address3 varchar(40) DEFAULT NULL,
  County varchar(20) DEFAULT 'Oxfordshire',
  PostCode varchar(10) DEFAULT NULL,
  HomePhone varchar(15) DEFAULT NULL,
  Salary decimal(19,4) DEFAULT '0.0000',
  PRIMARY KEY (ReceptionistID),
  KEY ReceptionistID (ReceptionistID),
  KEY PostCode (PostCode)
) ENGINE=InnoDB DEFAULT CHARSET=utf8 AUTO INCREMENT=1;
# Second table tblPatient
CREATE TABLE tblPatient (
  PatientID int(11) NOT NULL AUTO INCREMENT,
  Title varchar(15) DEFAULT NULL,
  FirstName varchar(20) DEFAULT NULL,
  Lastname varchar(30) NOT NULL,
  Gender varchar(50) DEFAULT 'Female',
  DOB datetime DEFAULT NULL,
  Address1 varchar(30) DEFAULT NULL,
  Address2 varchar(30) DEFAULT NULL,
  Address3 varchar(30) DEFAULT NULL,
  County varchar(30) DEFAULT 'Oxfordshire',
  PostCode varchar(15) NOT NULL,
  HomePhoneNum varchar(15) DEFAULT NULL,
  WorkContactNum varchar(15) DEFAULT NULL,
  Attending School tinyint(1) DEFAULT '0',
  SchoolID int(11) DEFAULT NULL,
  PRIMARY KEY (PatientID),
  KEY HomePhoneNum (HomePhoneNum),
 KEY Lastname (Lastname, FirstName),
 KEY PostCode (PostCode),
KEY SchoolID (SchoolID),
  KEY WorkContactNum (WorkContactNum)
) ENGINE=InnoDB DEFAULT CHARSET=utf8 AUTO INCREMENT=1 ;
# Third table tblAppointment
CREATE TABLE tblAppointment (
  AppointmentID int(11) NOT NULL AUTO INCREMENT,
  PatientID int(11) NOT NULL,
  DoctorID int(11) NOT NULL,
  ReceptionistID int(11) NOT NULL,
  TimeAndDatetaken datetime NOT NULL,
  AppointmentDate date DEFAULT NULL,
  AppointmentTime time DEFAULT NULL,
  AppointmentKept tinyint(1) DEFAULT '0',
  PRIMARY KEY (AppointmentID),
 KEY DoctorID (DoctorID),
  KEY AppointmentID (AppointmentID),
  KEY PatientID (PatientID),
  KEY ReceptionistID (ReceptionistID)
) ENGINE=InnoDB DEFAULT CHARSET=utf8 AUTO INCREMENT=1;
```

## 4.3. Linking Tables via Primary – Foreign Keys

A FOREIGN KEY is a field in one table that points to a PRIMARY KEY in another table. This constraint is important to link tables together. For instance, PatientID field in the tblAppointment table is foreign key for the primary key PatientID in the tblPatient table.

There are different ways to specify a foreign key. As we have already created our tables, we can alter them to add the foreign key constraints. The syntax is:

ALTER TABLE table\_name ADD [CONSTRAINT [symbol]] FOREIGN KEY (column\_name)

REFERENCES the\_other\_table\_name (column\_name) [ON DELETE CASCADE] [ON

UPDATE CASCADE]

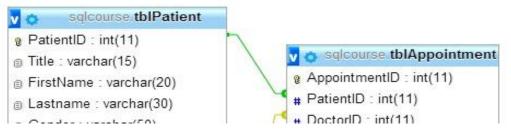

PatientID is a primary key in tblPatient

PatientID is a foreign key in tblAppointment

### **Exercise 5** Create Foreign Key constraints

This exercise allows you to create a constraint to a table by creating a primary – foreign key constraint.

Suggested time to spend on this exercise is 5 minutes

### Task 1

Add foreign key constraints

#### Step 1

Click on the **SQL** tab, type the following statement and then click **Go**:

**Note:** you can find this statement written in the **const.sql** file so you can import it instead but it is important to understand the syntax.

ALTER TABLE tblAppointment

ADD CONSTRAINT FOREIGN KEY (DoctorID) REFERENCES tblDoctors (DoctorID) ON DELETE CASCADE ON UPDATE CASCADE,

ADD CONSTRAINT FOREIGN KEY (PatientID) REFERENCES tblPatient (PatientID) ON DELETE CASCADE ON UPDATE CASCADE,

ADD CONSTRAINT FOREIGN KEY (ReceptionistID) REFERENCES tblReceptionist (ReceptionistID) ON DELETE CASCADE ON UPDATE CASCADE;

#### **Explanation:**

- This is one big statement which adds three constraints to the table tblAppointment.
- CASCADE: on deleting or updating a row from a parent table (e.g., tblPatient), automatically deletes or updates the matching rows in the child table (e.g., tblAppointment).

# **5 Manipulating Data in Tables**

Once we got the tables set up with fields and links, we need to enter some data in. Data can be inserted directly using SQL statements or imported from a pre-written file. Remember that data from different formats can be imported, e.g., CSV (e.g., search for "Import CSV to MySQL"). In this section, we will be focusing on manipulating data in tables by writing SQL statements.

## 5.1. INSERT Statement

In SQL, you can use the INSERT statement to add rows of data to an existing table. With this statement, you can add new rows or populate a table with rows taken from another table.

The basic syntax is:

```
INSERT INTO tb1_name (co1_name1, co1_name2 ...) VALUES (val1, val2 ...)
```

The general syntax of the INSERT statement which contains more options is:

```
INSERT [LOW PRIORITY | DELAYED | HIGH PRIORITY] [IGNORE]

[INTO] tbl_name

[PARTITION (partition_name, ...)]

[(col_name, ...)]

{VALUES | VALUE} ({expr | DEFAULT}, ...), (...), ...

[ ON DUPLICATE KEY UPDATE

col_name=expr

[, col_name=expr] ...]
```

| Exercise 6 Insert data to tables                             |                                                                                                    |  |  |
|--------------------------------------------------------------|----------------------------------------------------------------------------------------------------|--|--|
| Suggested time to spend on this exerc                        | cise is 7 minutes                                                                                                    |  |  |
| Task 1                                                       | Step 1                                                                                                    |  |  |
| Insert one row to the <b>tblDoctors</b> table                | Click on the <b>SQL</b> tab. In the empty box type the following and then click <b>Go</b> :                                                               |  |  |
|                                                              | rID, Title, FirstName, LastName, Address1, ostCode, HomePhone, EmployedNow) VALUES                                                                        |  |  |
| (1, 'Dr', 'Joe', 'Blowphe'<br>'Oxfordshire', 'OX3 5EW', '344 | lt', '12, Hill St', 'Witney', NULL, 132432', 1);                                                                                                    |  |  |
| Task 2                                                       | Step 1                                                                                                    |  |  |
| Import the remaining data to tables                          | Open the file <b>Data.sql</b> using any text editor e.g., Notepad. Spend some time reading the SQL INSERT statements in the file.                         |  |  |
|                                                              | Step 2 Import the file <b>Data.sql</b> to the sqlcourse database (user the same steps as in Exercise 4).                                                  |  |  |
| Task 3                                                       | Step 1                                                                                                    |  |  |
| Check data in phpMyAdmin                                     | From the left panel of phpMyAdmin, click on the sqlcourse database. You should be able to see the 4 tables. Explore the fields and records in each table. |  |  |
|                                                              | Step 2 Click on the <b>Browse</b> tab to see the data.                                                                                                    |  |  |
|                                                              | Step 3 Click on the Structure tab to show information about each field in a table.                                                                        |  |  |

### **5.2. UPDATE Statement**

The easiest way to update a value in a table is by viewing the content of a table via phpMyAdmin then editing a field to change a specific value. This works well if one cell is to be edited. If many values are needed to get changed then this becomes tedious. The solution to this is to use the UPDATE statement.

With the update statement, you can change one or more values in one or more tables. To achieve this, use the table(s) name to indicate which table needs to be updated and field(s) name to specify which column(s) within the table(s) to update. The where clause of an update statement specifies which rows must be changed (see Section 6.2); the SET clause assigns new values to one or more columns. The basic and common syntax is

```
UPDATE table_reference SET col_name1={expr1|DEFAULT} [,
col_name2={expr2|DEFAULT}] ...
[WHERE where_condition]
```

The more detailed syntax is:

Data Management: Databases - MySQL Introduction for Researchers

```
UPDATE [LOW_PRIORITY] [IGNORE] table_reference
SET col_name1={expr1|DEFAULT} [, col_name2={expr2|DEFAULT}] ...
[WHERE where_condition]
[ORDER BY ...]
[LIMIT row count]
```

### Exercise 7 Update data in a table

Suggested time to spend on this exercise is 4 minutes

#### Task 1

Update the salary of a receptionist

#### Step 1

In the tblReceptionist table, check **Sarah Peters** salary. It should be 9875.

### Step 2

You need to change the salary of the receptionist **Sarah Peters** to 10000.

To update the salary, write the following SQL statement and click **Go**:

UPDATE tblReceptionist SET Salary=10000 WHERE LastName='Peters'

#### Task 2

Check if the salary has changed from the tblReceptionist table.

#### **NOTE:**

- The WHERE statement is covered in Section 6.2. It is used to specify a subset of records in a table.
- You can view and update the data using phpMyAdmin interface. However, this can be achieved on one row at a time. SQL statements allow you to update multiple rows in one command.

#### Optional questions (discuss the answers with the teacher if you want):

- What if you have two or more receptionists of last name Peters? Using the previous update statement, what will happen?
- What happens if we drop the WHERE part from the update statement?

### 5.3. DELETE Statement

The DELETE statement removes rows from a table. A basic syntax for the DELETE statement is:

```
DELETE FROM tb1_name [WHERE where_condition]
```

## A more complete syntax with more options:

```
DELETE [LOW_PRIORITY] [QUICK] [IGNORE] FROM tb1_name

[WHERE where_condition]

[ORDER BY ...]

[LIMIT row_count]
```

| Exercise 8 Delete data from a table                                                      |                                                                                                    |  |  |
|------------------------------------------------------------------------------------------|----------------------------------------------------------------------------------------------------|--|--|
| Suggested time to spend on this exerc                                                    | cise is 5 minutes                                                                                                    |  |  |
| Task 1                                                                                   | Step 1                                                                                                    |  |  |
| Before we delete anything, let's insert a new receptionist to the <b>tblReceptionist</b> | Insert a receptionist. Table <b>tblReceptionist</b> have several fields. You just need to insert a few fields. The following are the only fields to enter (keep the remaining fields empty): |  |  |
|                                                                                          | ReceptionistID: 6                                                                                                    |  |  |
|                                                                                          | FirstName: Sam                                                                                                    |  |  |
|                                                                                          | LastName: Lee                                                                                                    |  |  |
|                                                                                          | Refer to Exercise 6 for more information on how to insert data.                                                                                                    |  |  |
|                                                                                          | Step 2 Check to see if data was entered correctly.                                                                                                    |  |  |
| Task 2                                                                                   | Step 1                                                                                                    |  |  |
| Delete the record for the recently                                                       | Write the following                                                                                                    |  |  |
| entered receptionist                                                                     | DELETE FROM tblReceptionist WHERE ReceptionistID=6                                                                                                    |  |  |
|                                                                                          | Step 2                                                                                                    |  |  |
|                                                                                          | Check whether data was deleted.                                                                                                    |  |  |

# **6 Queries**

### 6.1. SELECT Statement

The SELECT statement is used to query data from tables. The retrieved rows are selected from one or more table. Such a result table can be used as the basis of a report, for example.

The basic syntax of the SELECT statement is:

```
SELECT select_expr [, select_expr ...] FROM table_name
```

Each **select\_expr** indicates a column that you want to retrieve. \* is used instead of **select\_expr** as a wildcard if you want to retrieve all columns from a table.

The complete syntax of the SELECT statement is:

```
SELECT
    [ALL | DISTINCT | DISTINCTROW ]
      [HIGH PRIORITY]
      [STRAIGHT JOIN]
      [SQL SMALL RESULT] [SQL BIG RESULT] [SQL BUFFER RESULT]
      [SQL CACHE | SQL NO CACHE] [SQL CALC FOUND ROWS]
    select_expr [, select_expr ...]
    [FROM table name
    [WHERE where condition]
    [GROUP BY {col_name | expr | position}
      [ASC | DESC], ... [WITH ROLLUP]]
    [HAVING where condition]
    [ORDER BY { col_name | expr | position}
      [ASC | DESC], ...]
    [LIMIT { [offset, ] row count | row count OFFSET offset} ]
    [PROCEDURE procedure name(argument list)]
    [INTO OUTFILE 'file name' export options
      | INTO DUMPFILE 'file name'
      | INTO var_name [, var_name]]
    [FOR UPDATE | LOCK IN SHARE MODE]]
```

In general, clauses used must be given in exactly the order shown in the syntax description. For example, a HAVING clause must come after any GROUP BY clause and before any ORDER BY clause.

| Exercise 9 Querying data from a table            |                                                                                                    |  |  |
|--------------------------------------------------|----------------------------------------------------------------------------------------------------|--|--|
| Suggested time to spend on this exerc            | cise is 4 minutes                                                                                                    |  |  |
| Task 1                                           | Step 1                                                                                                    |  |  |
| Retrieve all doctors' information                | This requires writing a SELECT statement to retrieve all columns from the <b>tblDoctors</b> table. To do that write the following statement in the SQL box and click <b>Go</b> . |  |  |
| SELECT * FROM tblDoctors                         |                                                                                                    |  |  |
| Task 2                                           | Step 1                                                                                                    |  |  |
| Retrieve all receptionists' first and last names | Note that there is a link called <b>Show query box</b> usually at the top of the page which you click to keep the recent query you wrote. Click on it and write the following    |  |  |
| SELECT FirstName, LastName FROM tblReceptionist  |                                                                                                    |  |  |

### Task 3 [Optional]

You might want to practice other queries yourself. For example, write a query to retrieve all patients first and last names.

#### Note:

When you write a query in the SQL box in phpMyAdmin and run it, you can see the total number of retrieved records on the top of the page. A text in a green box should read for example "Showing rows 0 - 29 (86 total, Query took 0.0010 sec)". In this example the query returned 86 records, the first 30 (0-29) are displayed. You can show all records if you click on the Show all button or you can use the arrows next to the Show all button to browse the remaining records. The time needed to execute the query is also displayed here, e.g., 0.0010 sec in this example.

### 6.2. Where Clause

In the where clause, a condition is used to select rows from a table. These selected rows form the intermediate result of the where clause. The where clause acts as a kind of filter.

Its syntax is

SELECT select expr [, select expr ...] FROM table [WHERE where condition]

| Exercise 10 | Querying | specific | records |
|-------------|----------|----------|---------|
|-------------|----------|----------|---------|

Suggested time to spend on this exercise is 5 minutes

#### Task 1

Retrieve the names of all the female patients

### Step 1

To do that write the following statement in the SQL box and click  $\boxed{\textbf{Go}}$ .

SELECT Title, FirstName, LastName FROM tblPatient WHERE Gender='Female'

### Task 2 [Optional tasks]

You might want to practice other queries yourself. For example,

- write a query to retrieve all receptionists who live in Summertown.
- write a query to retrieve receptionist details whose salary equals £9400.
- write a query to retrieve appointments made on '2013-07-02'

#### Note:

When comparing two values (e.g., Gender='Female' in the previous example), we used two single quotations around the work Female because it is text. Remember that text and dates have to appear between two single quotes. Numbers do not need to appear between quotes.

## **6.3. Comparisons and Conditions**

We set conditions within the WHERE clause. The condition could be an expression, for example, 83 or 15  $\star$  100 as already discussed. Alternatively, it could be a comparison or relation operator with another value, for example <83 or >=100).

Its syntax is

WHERE column name operator expression value

The value of the "column\_name" is compared with the value of the expression. The result will be true, false, or unknown. SQL supports the comparison operators shown in Table 1. Multiple conditions can be combined using the logical operators shown in Table 2. For example we can write the following as a condition:

WHERE column name1 operator value1 AND column name2 operator value2

| Table 1. Comparison operators |                              |
|-------------------------------|------------------------------|
| <b>Comparison Operator</b>    | Meaning                      |
| =                             | Equal to (as in Exercise 10) |
| <                             | Less than                    |
| >                             | Greater than                 |
| <=                            | Less than or equal to        |
| >=                            | Greater than or equal to     |
| <>                            | Not equal to                 |

Table 2. Logical operators

| Name    | Description   |
|---------|---------------|
| AND, && | Logical AND   |
| NOT, !  | Negates value |
| , OR    | Logical OR    |
| XOR     | Logical XOR   |

Date and time comparisons. Please note that to compare date or time, you need to specify the date or time in two single quotes as you do for strings. Use the same format as specified in the database. For instance, if the date is saved in a database in YYYY-DD-MM format (which represents 4 digits year – two digits day – two digits month), then you need to compare this date using the same format, as for example:

WHERE column name operator '1995-25-07'

| Exercise 11 Querying data – using conditions                                             |                                                                               |  |
|------------------------------------------------------------------------------------------|-------------------------------------------------------------------------------|--|
| Suggested time to spend on this exercise is 7 minutes                                    |                                                                               |  |
| Task 1                                                                                   | Step 1                                                                        |  |
| Retrieve the names, phones and salaries of receptionists whose salary is more than 10000 | To do that write the following statement in the SQL box and click <b>Go</b> . |  |
| SELECT FirstName, LastName, HomePhone, Salary FROM tblReceptionist WHERE Salary>10000    |                                                                               |  |
| Task 2                                                                                   | Step 1                                                                        |  |
| Retrieve all male patients who live in Oxford                                            | Write the following and click <b>Go</b>                                       |  |
| SELECT * FROM tblPatient WHERE Gender='Male' AND Address3='Oxford'                       |                                                                               |  |

## Task 3 [Optional]

You might want to practice other queries yourself. For example:

- change the greater than sign in Task 1 to greater than or equal.
- write a query to retrieve all PatientIDs who were born after 1/1/1988.
- retrieve receptionists who get salary between 9000 and 12000.

# 7 Advanced Queries

## 7.1. Sorting Data – ORDER BY Clause

To sort the result of a query, MySQL uses an ORDER BY clause. The syntax for the ORDER BY clause within a SELECT statement is as follows:

```
[ORDER BY {col_name | position} [ASC | DESC]
```

The default is ascending order; this can also be specified explicitly using the ASC keyword. To sort in a reverse order, add the DESC (descending) keyword after the name of the column in the ORDER BY clause.

| Suggested time to spend on this exercise is 5 minutes                                                               |                                                                                                    |  |
|----------------------------------------------------------------------------------------------------|----------------------------------------------------------------------------------------------------|--|
| Task 1                                                                                                    | Step 1                                                                                                    |  |
| Retrieve all appointments sorted by appointment date. Try ascending order first then change it to descending order. | To do that write one of the following statements in the SQL box and click <b>Go</b> .                                                         |  |
|                                                                                                    | The first two statements are the same and they sort the data in ascending order while the third statement sorts the data in descending order. |  |
| SELECT * FROM tblAppointment ORDER BY AppointmentDate                                                               |                                                                                                    |  |
| SELECT * FROM tblAppointment ORDER BY AppointmentDate ASC                                                           |                                                                                                    |  |
| SELECT * FROM tblAppointment ORDER BY AppointmentDate DESC                                                          |                                                                                                    |  |
| Task 2 Retrieve all appointments taken after 1/7/2013 and sorted by appointment date in descending order.           | Step 1 Write the following                                                                                                    |  |

# 7.2. Querying Multiple Tables

You can query different columns from multiple tables. There are different ways to do this. However, one has to be careful when retrieving data from multiple tables as unwanted records might be retrieved. The straightforward way to retrieve rows from multiple tables is by query two or more tables in one SELECT statement. For instance, you can get all records from two tables a follows

```
SELECT * FROM tb1_name_1, tb1_name_2 [WHERE where_condition]
```

## 7.3. Pseudonyms for Table or Column Names

When multiple table specifications appear in the FROM clause, it is sometimes easier to use so-called pseudonyms. Another name for pseudonym is an alias. Pseudonyms are temporary alternative names for table names. This helps distinguish between fields in multiple tables. Pseudonyms can also be used to give an alias name for a column (field). The syntax is:

SELECT alias1.\*, alias2.fieldX FROM tbl\_name\_1 AS alias1, tbl\_name\_2 AS alias2 [WHERE where\_condition]

If a field name exists in two tables with the same name, we can use a pseudonym to distinguish between the two fields. For instance, if table1 and table2 both have a field called fieldx, we can write the following to retrieve fieldx from table1

SELECT t1.fieldX FROM table1 AS t1, table2 AS t2 WHERE t1.fieldX = t2.fieldX

### **Exercise 13 Querying multiple tables**

Suggested time to spend on this exercise is 7 minutes

#### Task 1

Retrieve receptionist names and appointment dates from the receptionist and appointment tables, labelling the tables as "r" and "app" respectively.

#### Step 1

To do that write the following statement in the SQL box and click  $\boxed{\textbf{Go}}$ .

#### Step 2

How many records have been retrieved?

SELECT r.FirstName, r.LastName, app.AppointmentDate FROM tblReceptionist AS r, tblAppointment as app

#### Task 2

Add the doctor last name to the query in the previous task

#### Step 1

Write the following. Please notice the difference between the two queries.

SELECT r.FirstName, r.LastName, d.LastName, app.AppointmentDate FROM tblReceptionist AS r, tblAppointment as app, tblDoctors AS d

Question: How many records have been returned in Task 1 and Task 2? Why?

Note: You might have noticed that the total number of rows retrieved using the query in Task 1 is number of records in tblReceptionist multiplied by the number of records in tblRpointment.

What do you think about the number of records in Task 2?

Apparently, what happened is that each record from the first table was repeated with each record in the second table. This is called Cartesian product. In fact, we did not want this to happen. To avoid this we need to utilise the primary-foreign keys relationship. Check out the next exercise.

| Exercise 14 Querying multiple tables: use primary-foreign keys relationship                                                                      |                                                                                      |
|----------------------------------------------------------------------------------------------------|--------------------------------------------------------------------------------------|
| Suggested time to spend on this exercise is 4 minutes                                                                                            |                                                                                      |
| Task 1 Retrieve the receptionist names and date of the appointments they made                                                                    | Step 1 To do that write the following statement in the SQL box and click <b>Go</b> . |
| SELECT r.FirstName, r.LastName, app.AppointmentDate FROM tblReceptionist AS r, tblAppointment as app WHERE app.ReceptionistID = r.ReceptionistID |                                                                                      |

## 7.4. Subquery (inner SELECT)

A subquery is a SELECT statement within another statement. In other words, a table expression can be called from within another table expression. The called table expression is a subquery. The syntax for it is

```
SELECT * FROM t1 WHERE column1 = (SELECT column1 FROM t2 [WHERE ...])
```

| Exercise 15 Querying multiple tables: use primary-foreign keys relationship                                               |                                                                               |  |
|----------------------------------------------------------------------------------------------------|-------------------------------------------------------------------------------|--|
| Suggested time to spend on this exercise is 5 minutes                                                                     |                                                                               |  |
| Task 1                                                                                                    | Step 1                                                                        |  |
| Retrieve appointments created by receptionist Mrs Burns                                                                   | To do that write the following statement in the SQL box and click <b>Go</b> . |  |
| SELECT * FROM tblAppointment WHERE ReceptionistID = (SELECT ReceptionistID from tblReceptionist WHERE LastName = 'Burns') |                                                                               |  |
| Task 2 [Optional Task] Retrieve all appointment dates for Dr Down.                                                        |                                                                               |  |

Since we used an equal sign for the inner subquery so far, this means that the inner query should only return one record. If the inner subquery returns more than one record, MySQL will issue an error message saying so. However, sometimes we do not know if the inner subquery will return more than one record or even no records. To avoid this situation, check the next section (IN operator).

# 7.5. The IN Operator

The use of the IN operator in a SELECT statement makes multiple comparisons easier. The condition with the IN operator has two forms. The first form is when comparing a field with a list of values separated by commas. For instance, if you use the equal sign to compare a column to multiple values, it gives a long statement as follows:

```
SELECT * FROM t1 WHERE column1 = 'value1' OR column1 = 'value2' OR
column1 = 'value3' ...
```

Instead, use the IN operator to make the SELECT statement shorter and easier to read:

```
SELECT * FROM t1 WHERE column1 IN ('value1', 'value2', 'value3' ...)
```

The second form is to use the IN operator with a subquery. This happens when a value of a field from a one table is to match one or more from another table. Try the following exercise.

| Exercise 16 Querying multiple tables: use IN operator  Suggested time to spend on this exercise is 7 minutes                                                           |  |
|----------------------------------------------------------------------------------------------------|--|
|                                                                                                    |  |
| Try the following SQL statement.                                                                                                    |  |
| SELECT * FROM tblAppointment WHERE ReceptionistID = (SELECT ReceptionistID from tblReceptionist WHERE Salary >10000)                                                   |  |
| Step 2                                                                                                    |  |
| Change the = sign in the previous statement to the $\[mu]$ N operator.                                                                                                 |  |
| Why do you think we needed the ${\tt IN}$ operator here instead of the equal sign?                                                                                     |  |
| Step 1  Try the following SQL then change the first = sign to the IN and then change the second = sign to IN.  Discuss this with the teacher if you have any question. |  |
| SELECT * FROM tblPatient WHERE PatientID = (SELECT PatientID FROM tblAppointment WHERE DoctorID = (SELECT DoctorID FROM tblDoctors WHERE LastName='Down'))             |  |
|                                                                                                    |  |

#### Note

You might have noticed that you only needed to change the first equal sign in the last query to get correct result. Why?

Also, try to change LastName='Down' to County='Oxfordshire'. Do you need to change the second equal sign to IN this time?

## 7.6. Basic String Comparison Functions

MySQL has functions for comparing strings of text (alphanumeric values). The basic ones are LIKE, NOT LIKE and STRCMP(). The LIKE operator is used to select

alphanumeric values with a particular pattern or mask. Not like is the negation of Like.

MySQL provides standard SQL pattern matching as well as a form of pattern matching based on extended regular expressions similar to those used by Unix utilities. You to use '\_' to match any single character and '%' to match an arbitrary number of characters (including zero characters).

STRCMP() is used to compare two strings. It returns 0 if both strings are the same, it returns -1 when the first string is smaller than the second according to the defined order and 1 when second string is smaller the first one.

The standard syntax for these operators is:

Str1 LIKE Str2 Str1 NOT LIKE Str2 STRCMP (expr1, expr2)

### Exercise 17 The use of LIKE and NOT LIKE

Suggested time to spend on this exercise is 5 minutes

#### Task 1

Retrieve any receptionist(s) who live in OX4 postcode area

### Step 1

To do that write the following statement in the SQL box and click  $\boxed{\textbf{Go}}$ .

SELECT \* FROM tblReceptionist WHERE PostCode LIKE 'OX4%'

#### Task 2 [Optional Tasks]

- Try to retrieve the receptionist(s) who do not live in OX4 postcode area.
- Find all patients that have last name ending with the letter 's'
- Find all patients that have first name of 4 characters length only. Hint: use the underscore matching pattern.

### Exercise 18 The use of STRCMP()

Suggested time to spend on this exercise is 3 minutes

#### Task 1

Retrieve all patients whose last name starts with a letter from the range P-Z, arranged by last name in ascending order.

#### Step 1

To do that write the following statement in the SQL box and click  $\mathbf{Go}$ .

SELECT \* FROM tblPatient WHERE STRCMP(LastName, 'P')=1 ORDER BY LastName

## 7.7. The BETWEEN Operator

SQL supports a special operator that determines whether a value occurs within a given range of values. Its basic syntax is

Data Management: Databases - MySQL Introduction for Researchers

WHERE column\_name BETWEEN value1 AND value2

| Exercise 19 Querying data – BETWEEN operator                             |                                                                                      |  |
|--------------------------------------------------------------------------|--------------------------------------------------------------------------------------|--|
| Suggested time to spend on this exercise is 5 minutes                    |                                                                                      |  |
| Task 1 Retrieve all receptionists who get salary between 9000 and 12000. | Step 1 To do that write the following statement in the SQL box and click <b>Go</b> . |  |
|                                                                          |                                                                                      |  |

SELECT \* FROM tblReceptionist WHERE Salary BETWEEN 9000 AND 12000

## **Optional Tasks**

- Retrieve all appointments between 2/7/2013 and 4/7/2013
- Retrieve all appointments for Dr Blowphelt between 2/7/2013 and 4/7/2013 sorted by appointment date

# 8 Importing and Exporting

MySQL allows creating a dump file from a database, or restoring data from a file to a live database. This process allows importing and exporting database structures (e.g., tables) and data (e.g., the content of tables). It is possible to move information between different MySQL databases or even between MySQL and different SQL databases like MS Access, Oracle, SQL Server, etc.

## 8.1. Migration from/to MySQL Database only

MySQL allows the user to export a database and dump it as a ".sql" file which contains all the SQL statements needed to create the database structure and all the SQL statements needed to insert data into these tables. The export also generates other necessary statements which for instance are used to create a database, users, etc.

To export a database from phpMyAdmin, click on the **Export** tab. Several file formats can be used during export. The SQL file format is the most common one to use when exporting data from one place to another. Notice that phpMyAdmin allows the user to customise the exportation to their needs. For instance, it is possible to export one table instead of the whole database. Also, notice that phpMyAdmin allows exporting data in several file formats including SQL, CSV, PDF, etc.

Importing databases to MySQL is also possible. To do that in phpMyAdmin, use the Import tab. phpMyAdmin allows several file format for importing data to MySQL. Again, ".sql" is the common one. Finally, other MySQL administration tools like workbench have similar way to export or import databases to MySQL.

Data Management: Databases - MySQL Introduction for Researchers

#### 9 What is Next?

Now that you have completed this short-course, it is hoped you have a better grasp of the fundamental principles of MySQL. So what should you do next?

#### **Attend the MySQL Further Techniques course**

ITLC offer another course on MySQL which contains more advanced concepts. For more information ask the teacher or course administrator.

#### **Explore phpMyAdmin**

phpMyAdmin contains much more things than what we covered in this book. For instance, have a look on Triggers, Designer, Events, etc. For more information about it please visit

http://docs.phpmyadmin.net/en/latest/
http://www.siteground.com/tutorials/phpmyadmin/

#### Read a book or tutorials about MySQL or SQL in general

A detailed illustration about MySQL can be found on:

http://dev.mysql.com/doc/ http://www.tutorialspoint.com/mysql/ http://www.w3schools.com/SQL/

There are many other websites that has nice tutorial about MySQL. Just Google it.

Thank you for attending this short-course, and **Good Luck!** 

# Data Management: Databases - MySQL Introduction for Researchers

Mohammad Yaqub mohammad.yaqub@it.ox.ac.uk

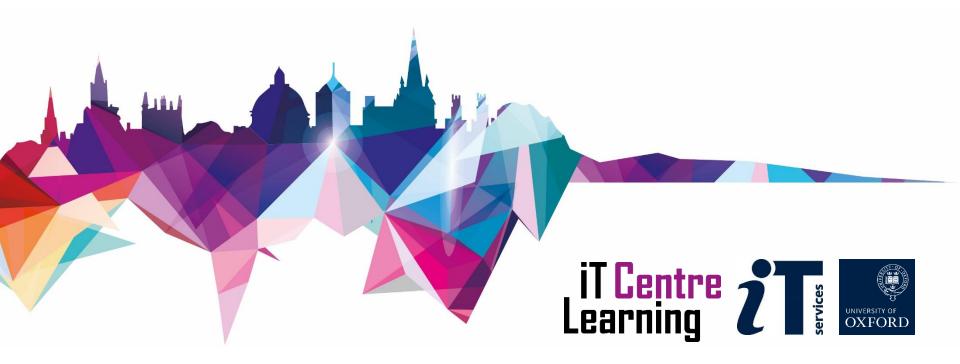

## Ready To Learn?

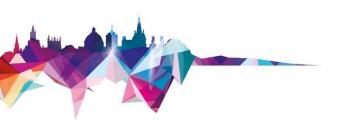

- Today's session takes place in a video-call using Teams
- Can you see and hear the teacher?
- Please tell us if anything doesn't work
- Don't plan to multi-task

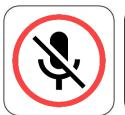

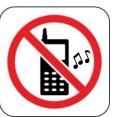

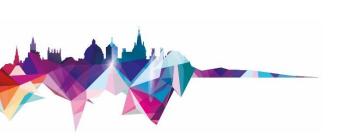

## Today's arrangements

You will have:

Class notes

Schedule

09:30 - 10:10

10:30 - 11:30

13:00 - 13:30

14:00 - 14:50

**Teaching** 

Practice session

**Teaching** 

Practice session

## Today's resources

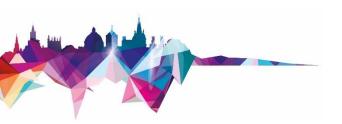

- How will you display your workbook?
- Where are your course files?
- Is the software installed?

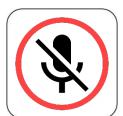

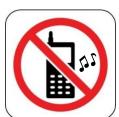

## Do at home - MySQL Installation

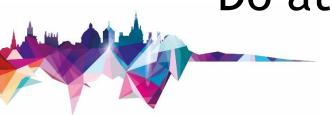

- MySQL is free
- It can be installed from different sources
- Recommended sources
  - XAMPP, WAMP, MAMP, AMPPS, etc: PHP + MySQL
  - MySQL workbench
- In XAMPP, phpMyAdmin is used as an interface to control MySQL. Command line can be used as well.
- phpMyAdmin: a web-based frontend interface for MySQL.

## Do at home - MySQL Installation

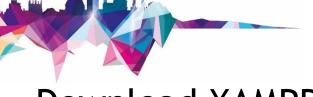

Download XAMPP

https://www.apachefriends.org/download.html

Choose the first version of XAMPP according to the operating system you are using

- Install XAMPP: usually installed in
  - Windows: c:/xampp
  - Mac: Applications
- Open XAMPP control panel (from XAMPP top directory or the start menu in Windows)
- From XAMPP control panel, start Apache and MySQL services

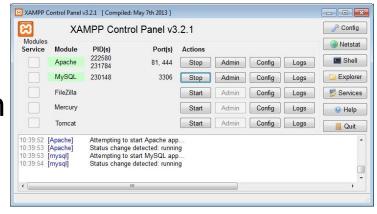

# Do at home - MySQL Installation and testing

 Open any browser (preferably Chrome or Firefox) and type the following as is (don't select if Chrome makes a suggestion for instance)

localhost/phpmyadmin

You should see a page like this

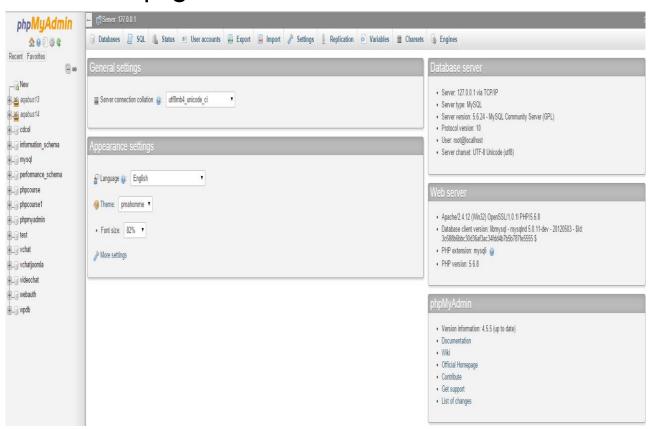

### What is a Database?

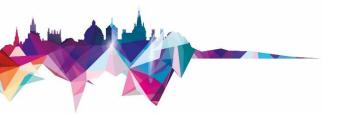

- Collection of data
  - Organised
  - Easily accessible
  - Tables
    - Rows (Records)
    - Columns (Fields)
  - Relationships between tables

## Simple database example

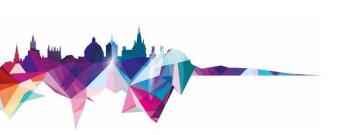

#### Consider the following table for Students

| St_ID | St_Name      | St_DateOfBirth | St_Email         |
|-------|--------------|----------------|------------------|
| 45215 | John Smith   | 21/5/1995      | jsmith@ox.ac.uk  |
| 45287 | Alison Green | 5/11/1994      | agreen@ox.ac.uk  |
| 48652 | Thomas Li    | 18/7/1998      | tli@ox.ac.uk     |
| 51420 | Susan Bailey | 14/1/1991      | sbailey@ox.ac.uk |
| 52201 | Will King    | 3/3/1997       | wking@ox.ac.uk   |

## Primary –foreign key relationship

| Grade_ID | St_ID | Course_ID | Grade_Value | Comments |
|----------|-------|-----------|-------------|----------|
| 3        | 45215 | 8         | 68          |          |
| 6        | 45215 | 15        | 76          |          |
|          |       |           |             |          |
|          |       |           |             |          |

## What is SQL? MySQL?

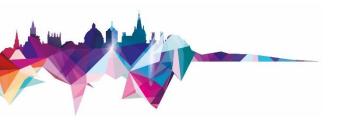

- Structured Query Language (SQL) is a relational database language which allows you to create, delete, access and manipulate databases.
- MySQL is a Relational Database Management System ("RDBMS").
- MySQL is used by most modern websites and web-based services as a convenient and fastaccess storage and retrieval solution for large volumes of data.

## What can SQL do?

- croating now
  - creating new databases
  - deleting a database
  - creating new tables in a database
  - deleting tables from a database
  - creating and removing users (database access control)
  - executing queries against a database
  - creating stored procedures in a database
  - setting permissions on tables and procedures
  - creating relationships between tables
  - etc...

## How to complete the exercises

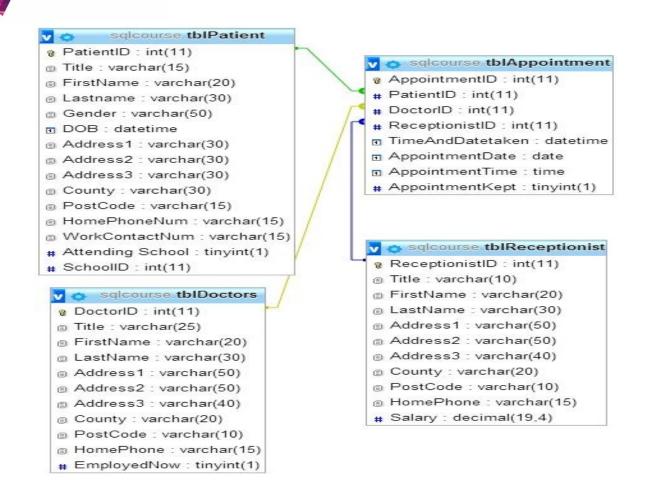

## Setting MySQL users

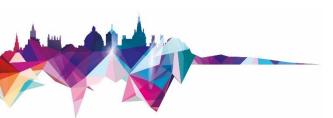

Add SQL user

CREATE USER user\_specification [,user\_specification]

Example

CREATE USER 'sqluser'@'localhost' IDENTIFIED BY
'test';

Drop SQL user

DROP USER user name [, user name]

Example

DROP USER 'sqluser'@'localhost';

• NOTE: [ ... ] is used to represent an option part within a statement

## Setting MySQL databases

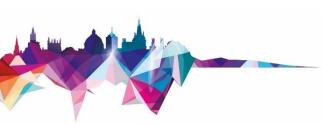

Create a database

CREATE DATABASE db name

Example

CREATE DATABASE 'sqlcourse';

Drop a database

DROP DATABASE db name;

Example

DROP DATABASE 'sqlcourse';

## **Creating Tables**

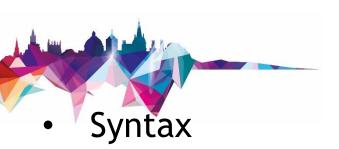

```
CREATE TABLE tbl_name
                           (col name column definition, ...)
                                                         Field name

    Example

                                                         Data type
CREATE TABLE tblDoctors
  DoctorID int (11) NOT NULL AUTO_INCREMENT,
  Title varchar(25) DEFAULT Dr,
  FirstName varchar(20) DEFAULT NULL,
  LastName varchar(30) DEFAULT NULL,
  HomePhone varchar (15) DEFAULT NULL,
                                                     Index field to facilitate
  PostCode varchar(10) DEFAULT NULL,
                                                        faster search
  PRIMARY KEY (DoctorID).
  KEY DoctorID (DoctorID),
  KEY PostCode (PostCode)
```

## Creating relationships

- After you created the tables, a relationship can be created between two tables by adding a foreign key constraint
- Syntax

ALTER TABLE table\_name ADD [CONSTRAINT [symbol]] FOREIGN KEY (column\_name) REFERENCES the\_other\_table\_name (column\_name) [ON DELETE CASCADE] [ON UPDATE CASCADE]

#### Example

ALTER TABLE tblAppointment ADD CONSTRAINT FOREIGN KEY (DoctorID) REFERENCES tblDoctors (DoctorID) ON DELETE CASCADE ON UPDATE CASCADE;

#### Insert Statement

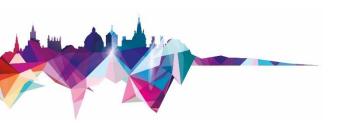

#### Syntax

```
INSERT INTO tbl_name (col_name1, col_name2 ...)
VALUES (val1, val2 ...)
```

#### Example

```
INSERT INTO tblDoctors (DoctorID, Title, FirstName,
LastName, Address1, Address2, Address3, County,
PostCode, HomePhone, EmployedNow) VALUES

(1, 'Dr', 'Joe', 'Blowphelt', '12, Hill St',
'Witney', NULL, 'Oxfordshire', 'OX3 5EW', '34432432',
1);
```

## **Update Statement**

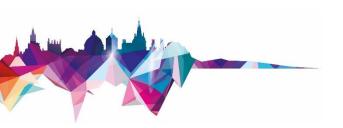

#### Syntax

```
UPDATE table_reference SET col_name1={expr1|DEFAULT}
[, col_name2={expr2|DEFAULT}] ...[WHERE
where condition]
```

#### Example

```
UPDATE tblReceptionist SET Salary=10000 WHERE
LastName='Peters';
```

#### Delete Statement

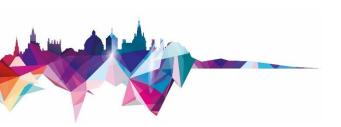

#### Syntax

DELETE FROM tbl\_name [WHERE where\_condition]

#### Example

DELETE FROM tblReceptionist WHERE ReceptionistID=6;

### Select Statement

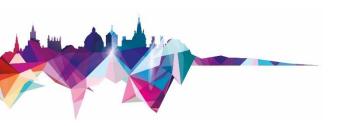

#### Syntax

```
SELECT select_expr [, select_expr ...] FROM table name [WHERE where condition]
```

#### Examples

```
SELECT * FROM tblReceptionist;
SELECT FirstName, LastName FROM tblReceptionist;
```

## Importing and Exporting

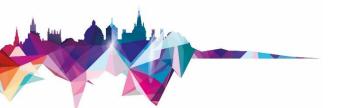

- Database structure + data
- MySQL allows creating a dump file from a database (usually with .sql extension).
- This file can be used and imported to another MySQL installation.
- Show an example

### Practice time

Exercises 1-9
Spend 60 minutes

#### WHERE Clause

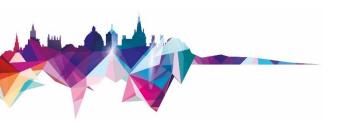

### Syntax

WHERE where condition

#### Examples

SELECT LastName FROM tblReceptionist WHERE Salary>10000;

SELECT \* FROM tblAppointment WHERE AppointmentDate<'25/5/2013';

### **Conditions**

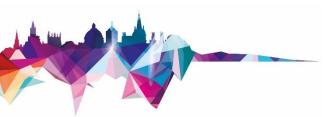

#### Syntax

WHERE column\_name1 operator1 value1 [Logical\_Operator column name2 operator2 value2]

#### Operators

| Comparison operators |                          |  |  |  |
|----------------------|--------------------------|--|--|--|
| Comparison Operator  | Meaning                  |  |  |  |
| =                    | Equal to                 |  |  |  |
| <                    | Less than                |  |  |  |
| >                    | Greater than             |  |  |  |
| <=                   | Less than or equal to    |  |  |  |
| >=                   | Greater than or equal to |  |  |  |
| <>                   | Not equal to             |  |  |  |

| Logical operators      |               |  |  |  |
|------------------------|---------------|--|--|--|
| Name                   | Description   |  |  |  |
| <u>AND, &amp;&amp;</u> | Logical AND   |  |  |  |
| <u>NOT, !</u>          | Negates value |  |  |  |
| <u>∐, OR</u>           | Logical OR    |  |  |  |
| XOR                    | Logical XOR   |  |  |  |

#### Example

SELECT \* FROM tblPatient WHERE Gender='Male' AND
PatientID>=5

## Retrieving Sorted Records

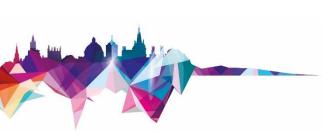

#### Syntax

```
SELECT col_name,... FROM table_name [WHERE
where_condition] [ORDER BY col_name [ASC|DESC]]
```

#### Examples

```
SELECT * FROM tblReceptionist ORDER BY LastName;
SELECT * FROM tblReceptionist ORDER BY LastName DESC;
SELECT FirstName, LastName FROM tblPatient WHERE
Gender='Female' ORDER BY DOB;
```

## Querying Multiple Tables

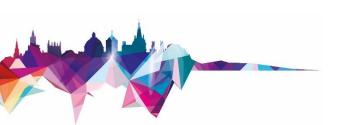

#### Syntax

SELECT \* FROM tbl\_name\_1, tbl\_name\_2 [WHERE
where condition]

#### Using Alias

SELECT alias1.\*, alias2.fieldX FROM tbl\_name\_1 AS alias1, tbl\_name\_2 AS alias2 [WHERE where\_condition]

#### Example

SELECT r.FirstName, r.LastName, app.AppointmentDate FROM
tblReceptionist AS r, tblAppointment as app WHERE
app.ReceptionistID = r.ReceptionistID

 Note: full table name can be used as an alias instead but it is not recommended especially when the same table needs to be joined to itself.

## Subquery

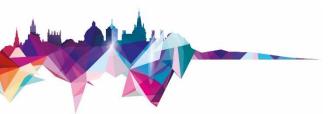

- A subquery is a SELECT statement within another statement.
- Syntax

SELECT \* FROM t1 WHERE column1 = (SELECT column1 FROM t2 [WHERE ...])

 It is recommended to use aliases especially when a field name is the same in two tables.

#### Example

SELECT appoint.\* FROM tblAppointment AS appoint WHERE
appoint.ReceptionistID = (SELECT r.ReceptionistID
from tblReceptionist AS r WHERE r.LastName = 'Burns')

## IN operator

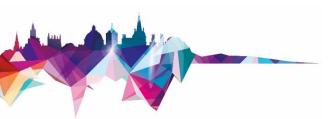

- It is a subquery but is used when the subquery return zero or more records.
- Syntax (two scenarios)

```
SELECT * FROM t1 WHERE column1 IN ('value1','value2','value3' ...)

SELECT * FROM t1 WHERE column1 IN (SELECT column from t2 [WHERE where condition])
```

#### Examples

```
SELECT * FROM tblDoctors WHERE LastName IN ('Lockwood', 'Smith')

SELECT * FROM tblDoctors WHERE DoctorID IN (SELECT DoctorID from tblAppointment WHERE AppointmentDate>'10/10/2013')
```

# String Comparison

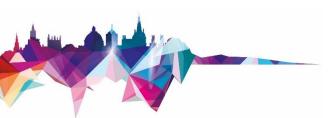

- LIKE, NOT LIKE, STRCMP
- Syntax

```
Str1 LIKE Str2
Str1 NOT LIKE Str2
STRCMP (expr1, expr2)
```

- Within the string we can use % to represent 0 or more characters and \_ to represent any single character.
- Examples

```
SELECT * FROM tblDoctors WHERE LastName LIKE 'S%'
SELECT * FROM tblReceptionist WHERE PostCode LIKE 'OX4%'
SELECT * FROM tblPatient WHERE STRCMP(LastName, 'P')=1
```

# The BETWEEN Operator

- BETWEEN is an operator that determines whether a value occurs within a given range of values.
- Syntax

WHERE column\_name BETWEEN value1 AND value2

#### Example

SELECT LastName, Salary FROM tblReceptionist WHERE Salary BETWEEN 9000 AND 12000

## **Advanced Topics**

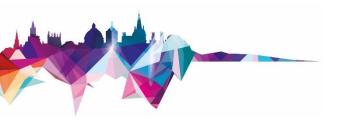

- Grouping records
- The HAVING Clause
- Aggregate Functions
- Dealing with NULL Entries
- REGEXP
- JOINS
- EXISTS operator
- Triggers
- phpMyAdmin designer
- etc ...

## Where to find some help

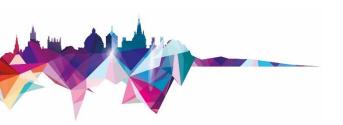

- Google is your friend
- http://dev.mysql.com
- www.w3schools.com/sql/
- www.stackoverflow.com

LinkedIn Learning

## LinkedIn Learning

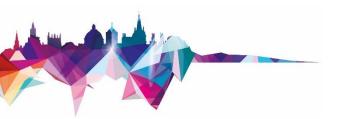

- Formerly known as Lynda.com
- It is free
- It is in support of the IT Learning Centre activities
- ITLC will still offer a full range of classroombased courses
- ITLC is happy to work with people around the University to help them use LinkedIn Learning effectively in their departments and colleges
- https://help.it.ox.ac.uk/courses/molly

#### Other courses

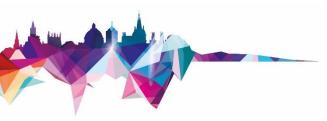

• IT Learning centre course:

https://skills.it.ox.ac.uk/ courses-home

- MySQL further techniques
- Programming
  - Concepts
  - Perl
  - Python
  - **■** C++

- Java
- JavaScript
- MATLAB
- PHP

 IT Learning Portfolio <u>https://skills.it.ox.ac.uk/</u> it-learning-portfolio

## Please respond to the feedback survey

mohammad.yaqub@it.ox.ac.uk

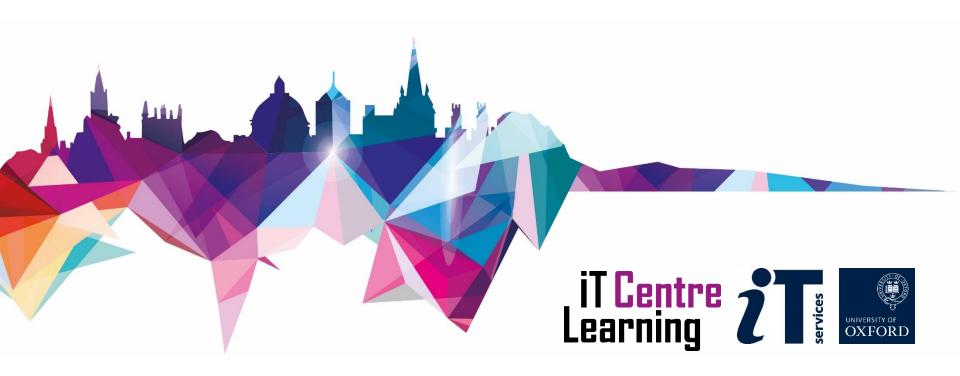